# **Z288L** User Manual

ZTE CORPORATION NO. 55, Hi-tech Road South, ShenZhen, P.R.China Postcode: 518057 Tel: +86-755-26779999 URL: www.ztedevice.com E-mail: mobile@zte.com.cn

#### **LEGAL INFORMATION**

Copyright © 2014 ZTE CORPORATION.

All rights reserved.

No part of this publication may be excerpted, reproduced, translated or utilized in any form or by any means, electronic or mechanical, including photocopying and microfilm, without the prior written permission of ZTE Corporation.

The manual is published by ZTE Corporation. We reserve the right to make modifications on print errors or update specifications without prior notice.

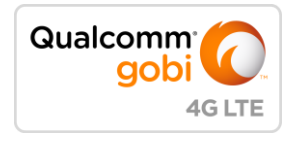

Qualcomm® Gobi technologies are products of Qualcomm Technologies, Inc.™

Version No. : 1.0 Edition Time: 04.2014

#### **NOTE:**

Do not use the device in an enclosed environment or where heat dissipation is poor. Prolonged work in such space may cause excessive heat and raise ambient temperature, which may lead to automatic shutdown of the device for your safety. In the case of such event, cool the device in a well-ventilated place before turning on for normal use.

## *Getting Started*

#### **Introduction**

ZTE Z288L is a 4G hotspot device, working in 1X/HRPD/eHRPD/LTE network. The client devices can connect to it via Wi-Fi. The device supports data services, enabling you to communicate anytime and anywhere.

#### **Outline and Parts**

The following figure shows the appearance of the device. It is only for your reference. The actual device may be different.

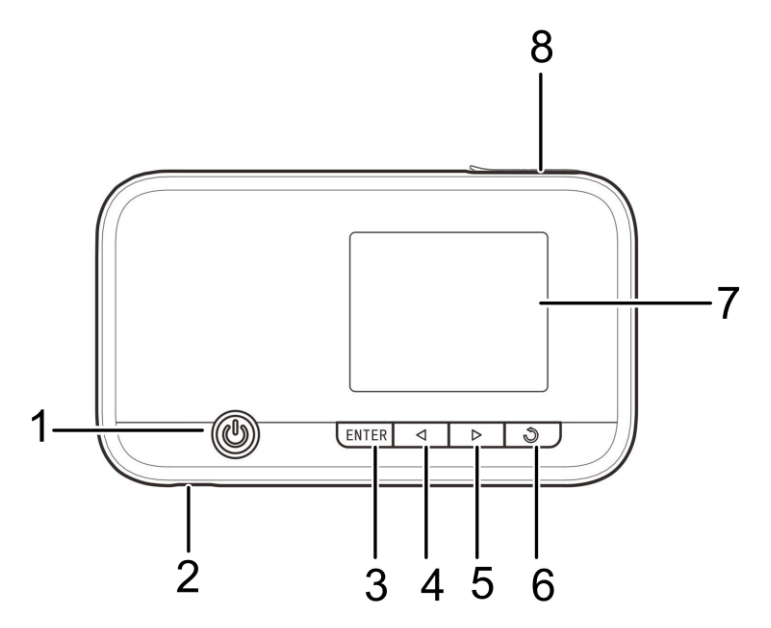

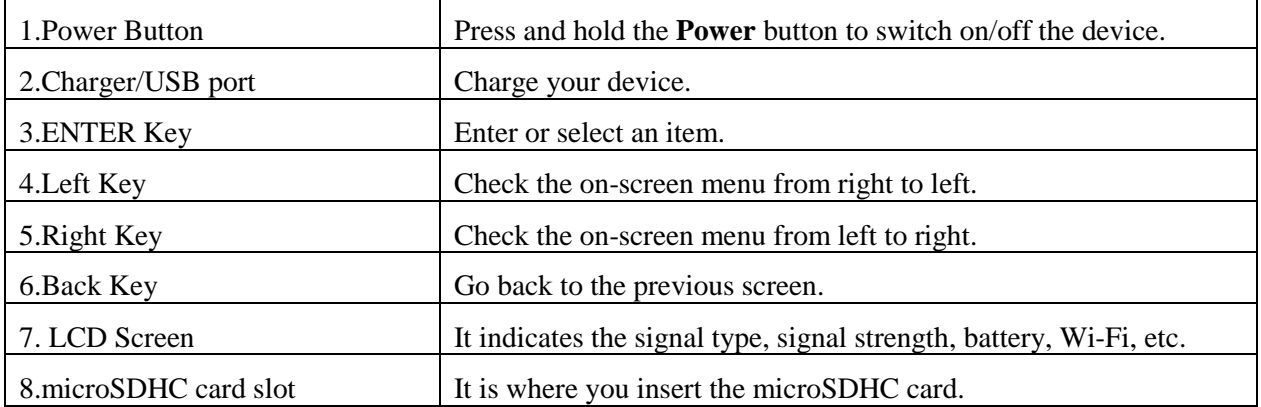

#### **Indicators**

When the device is powered on, the following icons will appear on the LCD screen, with the corresponding indicators listed in the table below:

## ZTE中兴

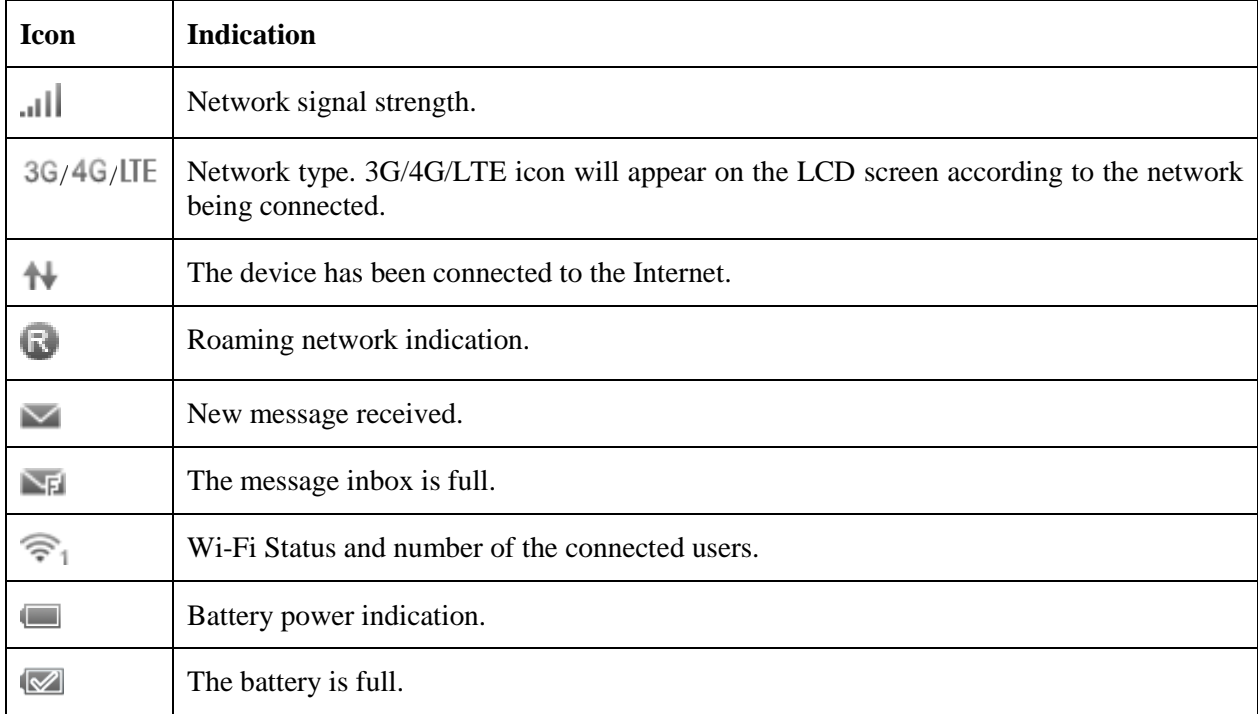

#### **Function Icons**

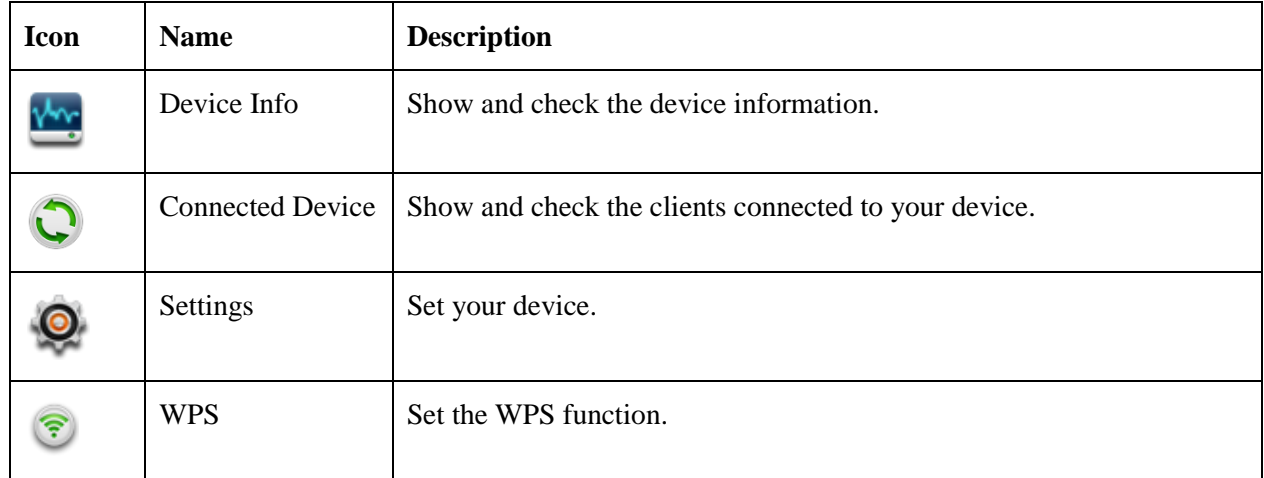

#### **Installing Your Device**

#### **Inserting the SIM Card and Battery**

1. Remove the back cover.

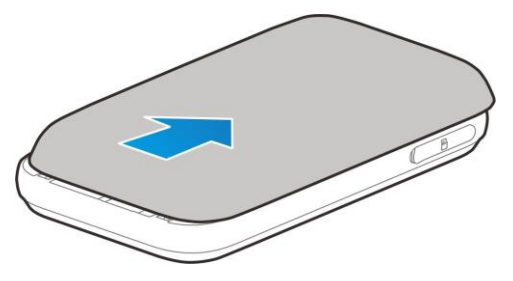

2. Insert the SIM card into the SIM card slot.

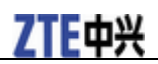

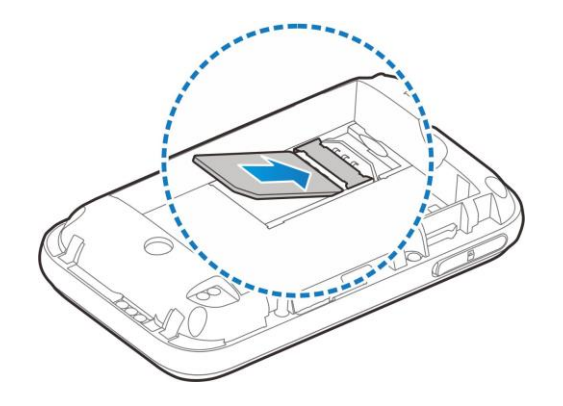

3. Insert the battery as shown with the contacts located against the metal springs, and press the battery down into the case.

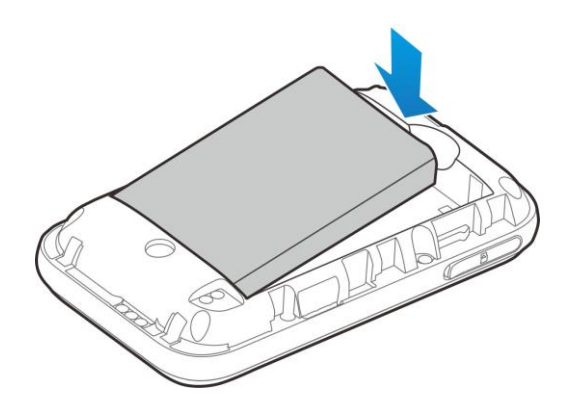

4. Close the back cover.

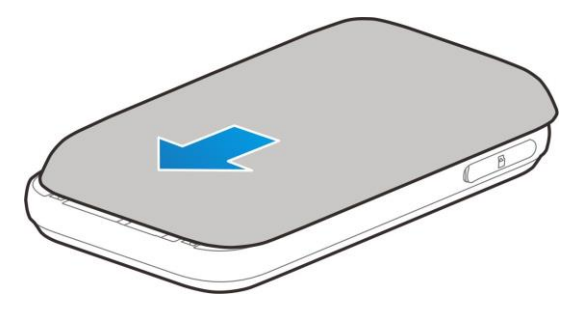

**Inserting the microSDHC Card NOTE**:

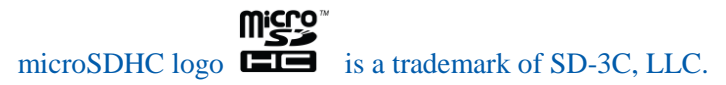

1. Pull the microSDHC card cover out of the card slot. **NOTE**:

Do not pull the cover rudely, as it is connected with the device.

2. Insert the microSDHC card into the microSDHC card slot. The following picture shows the correct inserting direction. You will hear a click when the microSDHC card locks in place.

## 7TF中兴

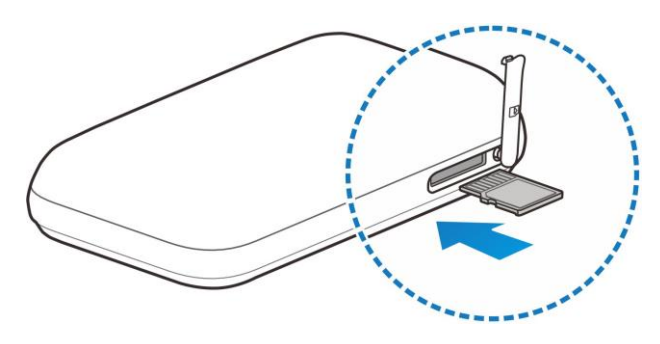

3. Close the microSDHC card cover.

#### **Powering On/Off Your Device**

Press and hold the **Power** button to switch on/off the device. **NOTE**: The device is powered on when the LCD screen lights up.

#### **Sleep Mode**

When you enable the Wi-Fi function and use the battery to supply power to the device, once no user connects to the device within specified time, the device will enter the sleep mode. In the sleep mode, the Wi-Fi function will be disabled. Press the **Power** button to wake up the device and Wi-Fi function.

#### **Charging Your Device**

You can charge your device by using the USB cable or adapter. Please charge your device for more than two hours when you use it at the first time or when you haven't used it for a long time.

Use the USB cable to connect your device and PC directly.

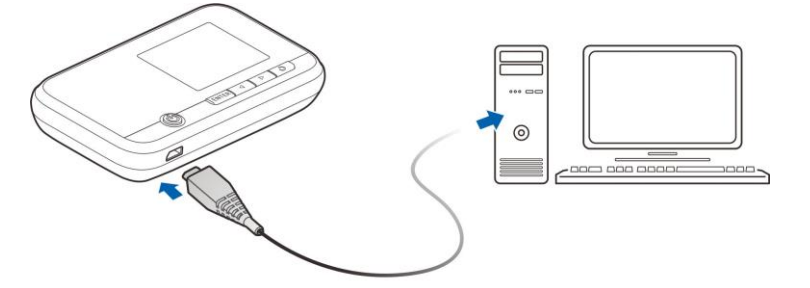

Use the adapter and USB cable to connect the wall outlet and your device.

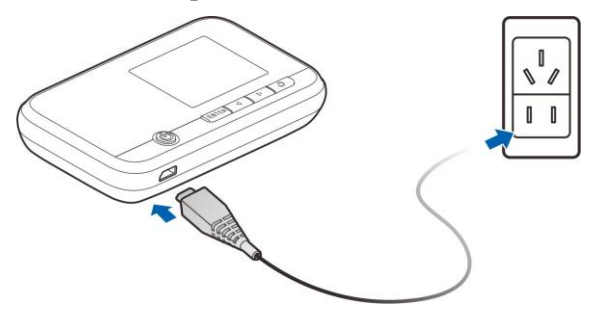

#### **NOTE**:

The plug only fits one way to connect your device. Do not use excessive force to insert the plug.

#### **Resetting Your Device**

There are two ways to reset your device.

Reset your device on web UI.

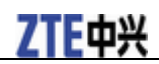

Please refer to the section Settings - [Device Settings –](#page-16-0) Reset in this user manual.

- Reset your device by pressing and holding the **Reset** button.
- 1. Remove battery cover
- 2. Find a hole with a mark **Reset** on right side of the device bottom surface.
- 3. Press and hold the **Reset** button hidden in the hole with a needle for 3 seconds or longer.
- 4. Factory reset will take effect and then the device will restart.

#### **Using the WPS (Optional)**

If your client device supports WPS, you don't have to input the password manually after WPS has been available. Please do the following steps:

- 1. Log into the web UI by visiting [http://192.168.0.1](http://192.168.0.1/) or [http://mobile.hotspot.](http://mobile.hotspot/) Please select **Device Info** on the LCD screen or check the label on your device to get the default password.
- 2. Select **Settings** > **Wi-Fi Settings** > **Basic Settings** to enable the **Broadcast Network Name (SSID)** and to set the **Security Mode**. **NOTE**: If the current security mode is OPEN and encryption type is WEP, the WPS function is useless.
- 3. Set a Wi-Fi password in WPA2 (AES)-PSK mode and WPA-PSK/WPA2-PSK mode and then click **Apply** to confirm the settings.
- 4. Select on your device's LCD screen to start Wi-Fi Protected Setup authentication process.
- 5. Enable the WPS function on your client to respond this authentication process.
- 6. Follow the system prompts on your client to finish the connection.

**NOTE**: For the detailed operations about the client, please refer to the client's instruction.

## *Internet Access*

#### **Connection Scenario**

The following picture is the application example. All of the client devices can surf on the Internet at the same time.

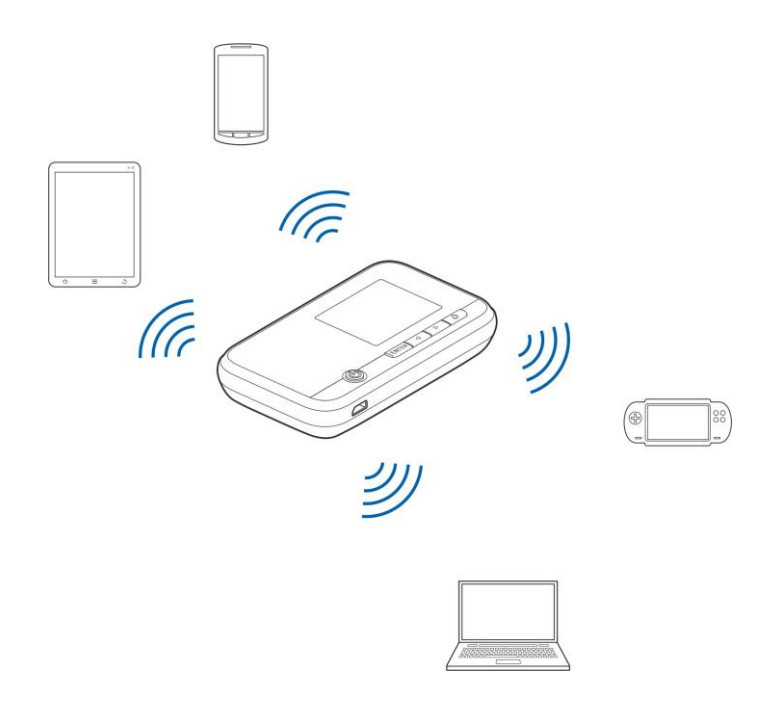

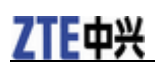

#### **NOTES**:

You can only use Wi-Fi to connect to this device and make sure the client supports the Wi-Fi function.

#### **Configuring Your PC**

Follow the following steps and figures for Windows XP to configure the Wireless Internet Protocol for your connection.

#### **NOTE:**

Wireless Network Connection is used for Wi-Fi connection.

1. Right-click **My Network Places**, and then select **Properties**.

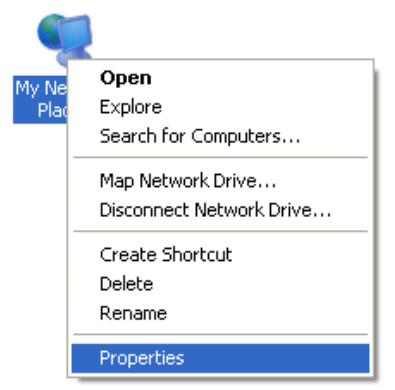

2. Right-click the **Wireless Network Connection**, and then select **Properties**.

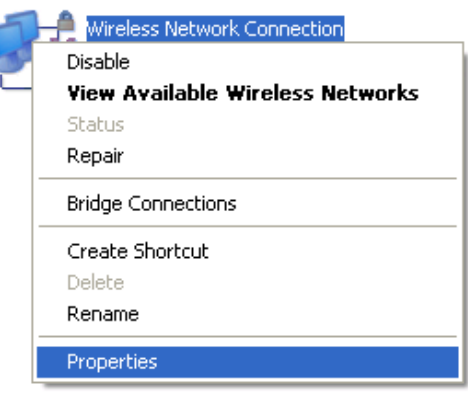

3. Select **Internet Protocol (TCP/IP)**, and then click **Properties**.

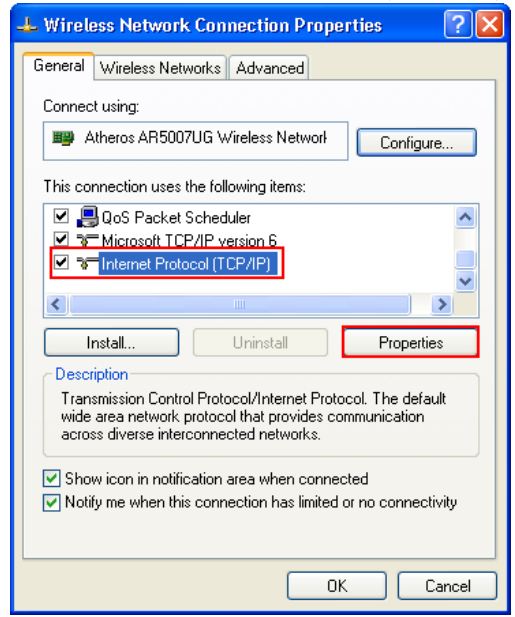

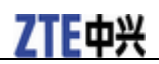

4. Select these two items, and then click **OK** to finish the configuration.

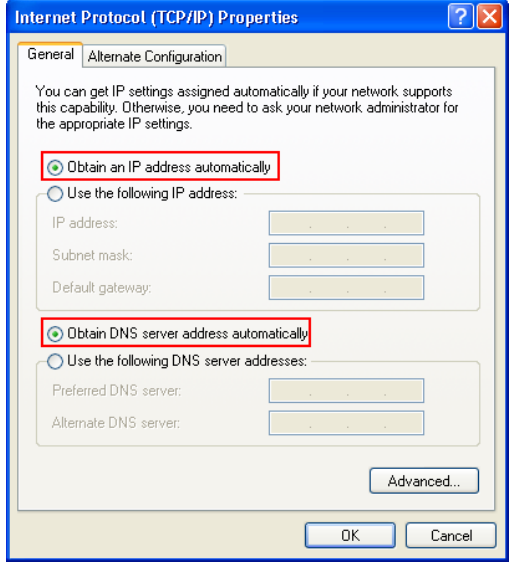

#### **Connecting to Your Device**

- 1. Power on your device directly. It will take 1~2 minutes to initialize.
- 2. Use your normal Wi-Fi application on the client to search for available wireless networks.

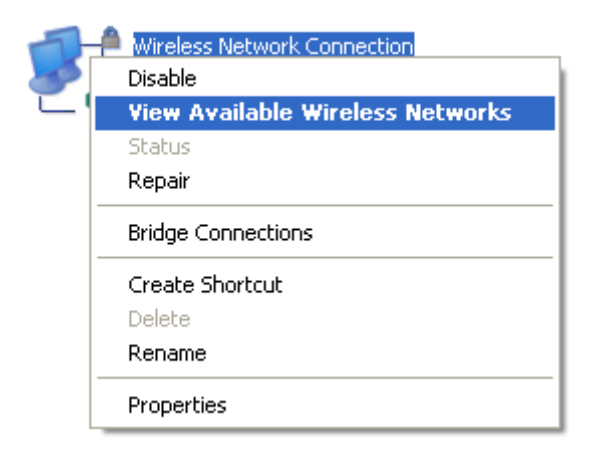

3. Select the SSID of your device, and then click **Connect**.

# ZTE中兴

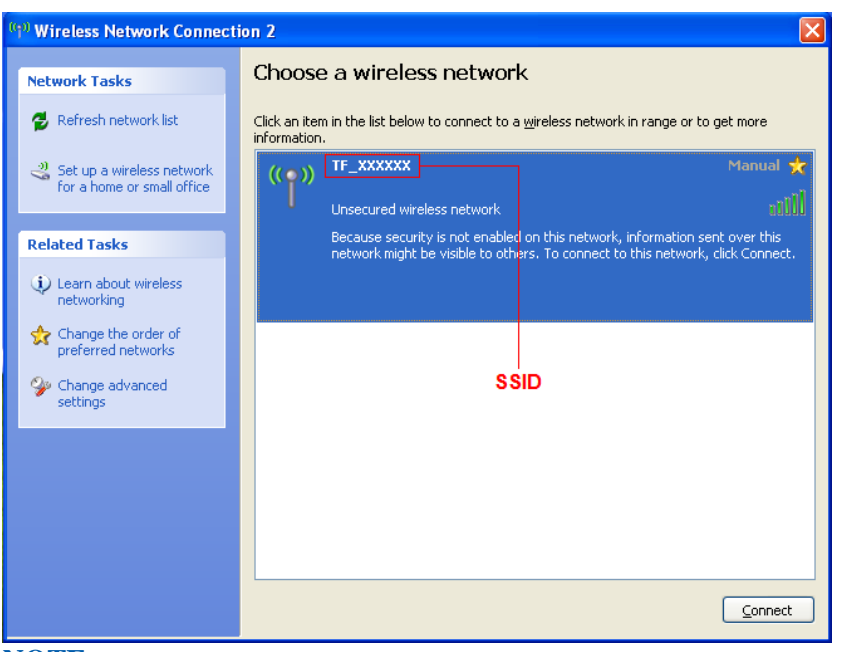

#### **NOTE:**

Please check the label on your device or select **Device Info** on the LCD screen to get the default SSID.

4. Wait a moment, and then the client will connect to your device successfully.

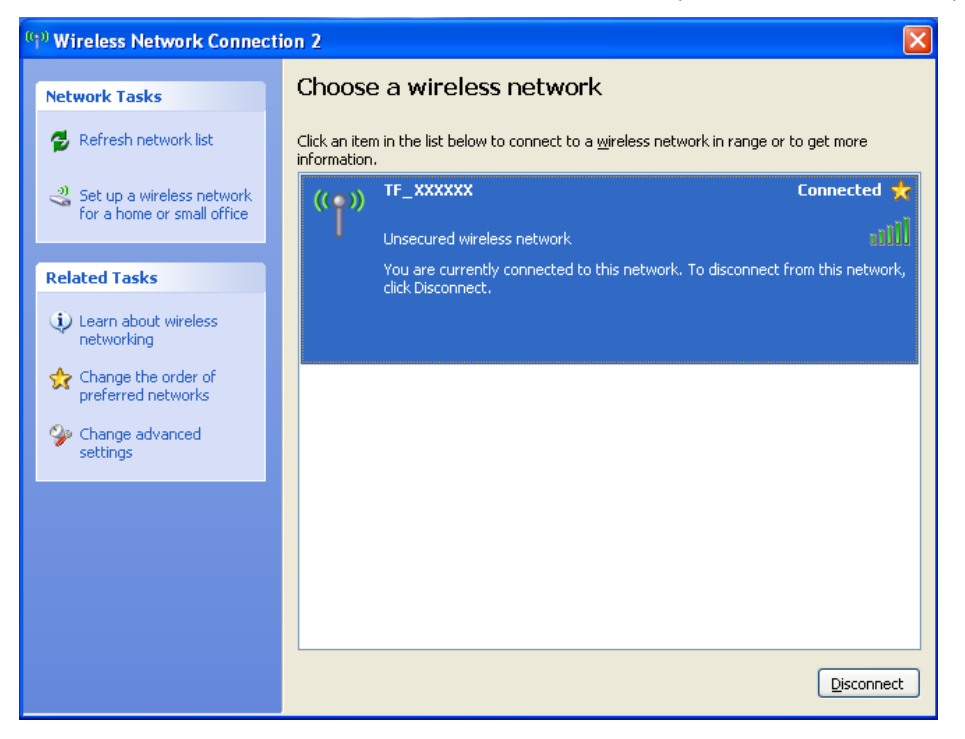

#### **Accessing the Internet**

- 1. Switch on the device.
- 2. Connect the client to your device.

3. After the client is connected to your device successfully, you can access the Internet automatically.

## *Navigating the Device*

Press and hold the **Power** button to turn on the device. The screen lights up to indicate the device has turned on and the following icons will appear after initialization.

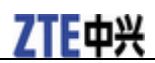

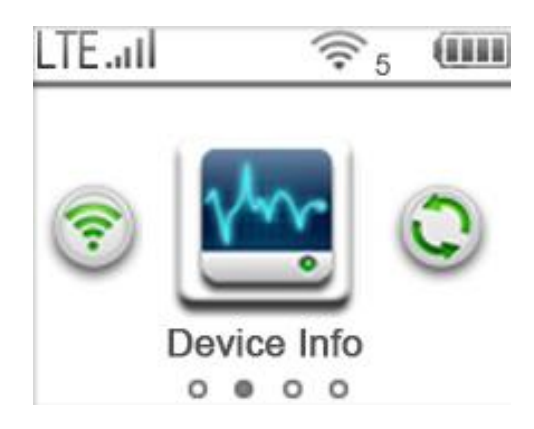

#### **Device Info**

Select and press the **ENTER Key** to check the WAN information. Use the **Left** and **Right** key to view the following information:

- **Network Name:** Displays the default SSID.
- **Password:** There is no password by default.
- **Web Login Screen:** Displays the login URL of the web UI.
- **Admin Password:** Displays the default login password of the web UI.
- **My Phone Number:** Displays your phone number.
- **Serial Number:** Displays the serial number of your phone.
- **SIM Number:** Displays the SIM number.

#### **Connected Device**

Select and press the **ENTER Key** to check the information of the devices connected to your device.

#### **Settings**

Select and press the **ENTER Key** to check the settings. Use the **Left** and **Right** key to scroll to the desired menu.

- **Software Update:** Update the software.
- **Sound Alert:** Turn on or off the sound alert. It is on by default, so you will hear an alert when there are device connected to your device**.**
- **Screen Timeout:** Set time for screen timeout**.**
- **Language:** Select the language you want.
- **Wi-Fi:** Set whether to display the Wi-Fi password or not.

#### **WPS**

Select and press the **ENTER Key** to launch the Wi-Fi Protection Setup.

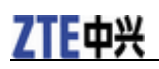

## *Web UI Configuration*

#### **Accessing the Configuration Page**

- 1. Make sure the connection between your device and the client is correct.
- 2. Launch the Internet browser and enter [http://192.168.0.1](http://192.168.0.1/) or [http://mobile.hotspot](http://mobile.hotspot/) in the address bar.

#### **NOTE**:

It is recommended that you use IE (7.0 or later), Firefox (15.0 or later), Opera (10.0 or later), Safari (4.0 or later), Google Chrome (10.0 or later).

3.The login page appears as follows. The following figure is only for your reference.

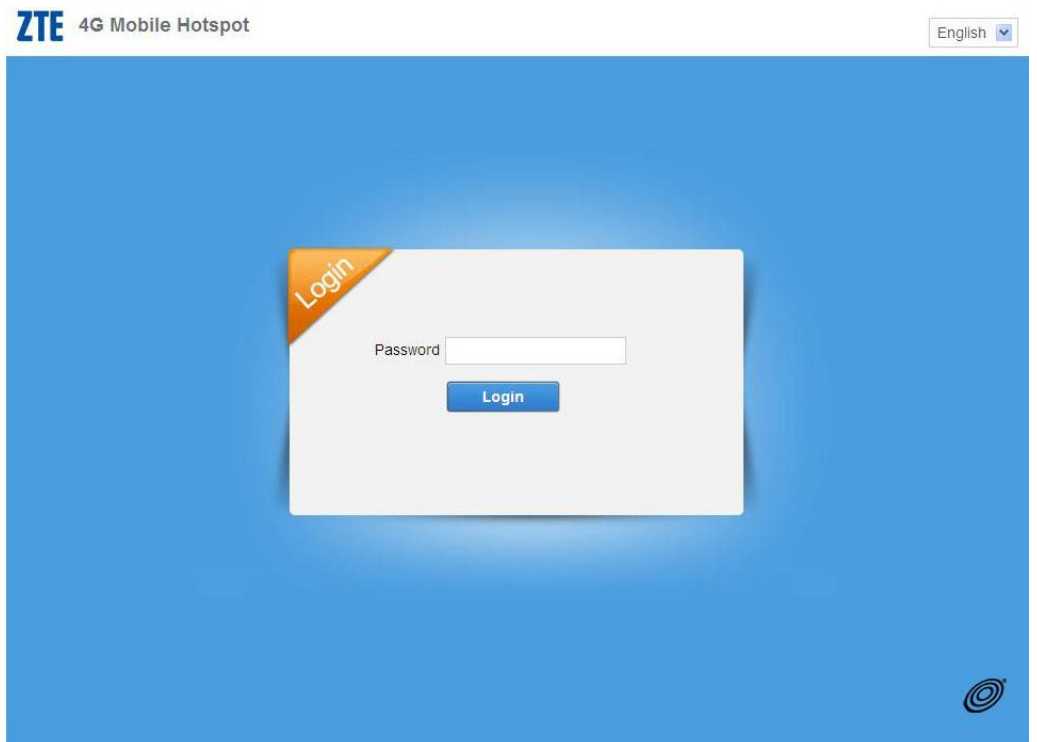

#### **Login**

In the web UI Configuration page, input the password (please select **Device Info** on the LCD screen, or check the label on your device to get the default password). Click **Login** to log into the device.

The whole interface is divided into three parts. Related functions can be executed by operation in the related areas.

- **Index area:** Shows the configuration list for your device.
- **Content area:** Shows the detailed configuration.
- **• System Information Area:** Shows the system status and different kinds of tips.

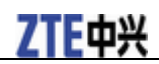

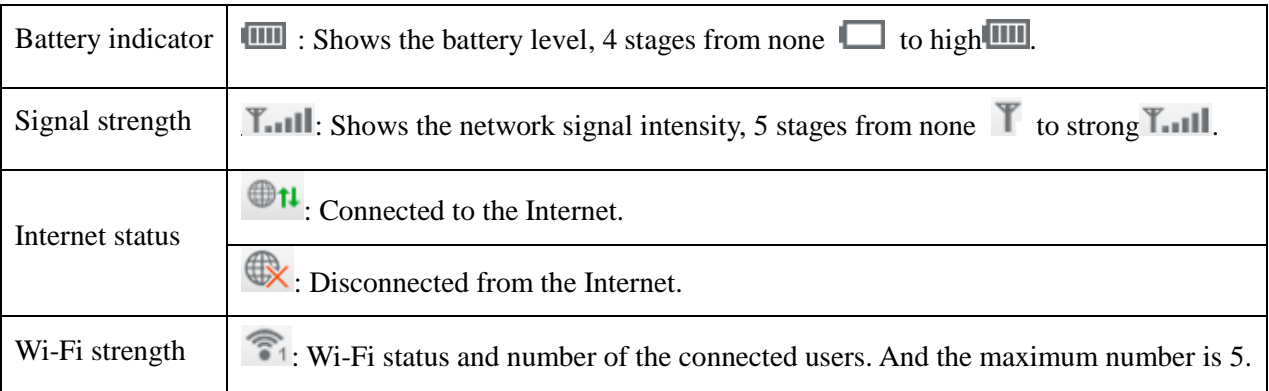

### *Settings*

• Do not modify any settings unless instructed by your service provider.

#### **Verifying the PIN Code**

If the PIN code of your SIM card is enabled, you will need to input the PIN code when you log in at the first time.

## **System Information**

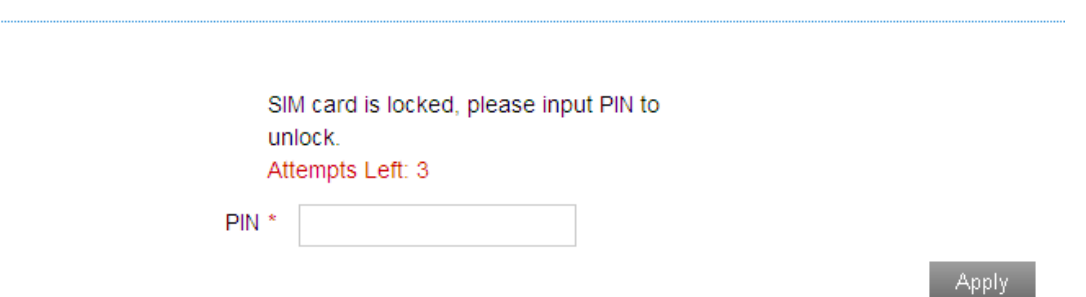

#### **NOTE**:

The SIM card will be locked if you enter wrong PIN code consecutively for three times.

If you want to modify the PIN Status, please select **Settings > Device Settings > SIM PIN Management** to do the actions.

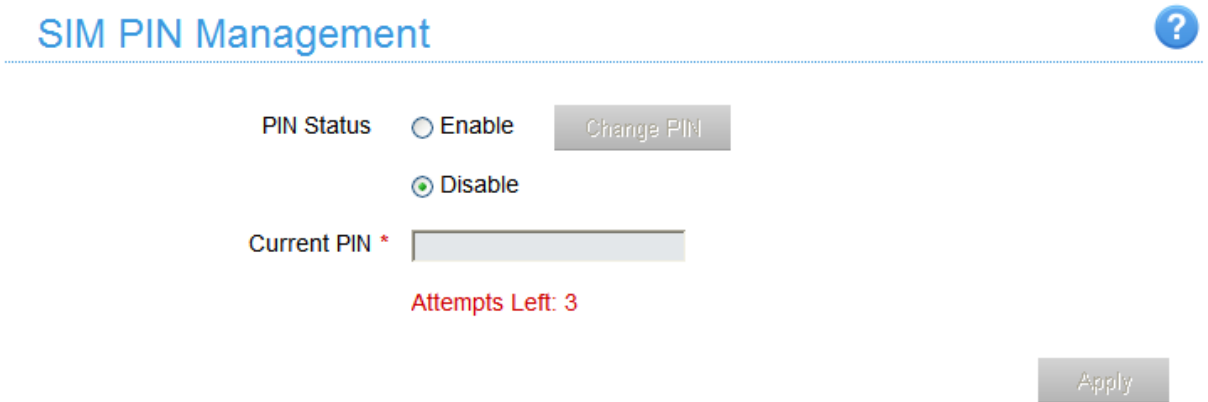

#### **Quick Setups**

1.In the main interface click **Settings** > **Quick Settings**.

2. Read the guide carefully, and then click **Next**.

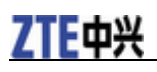

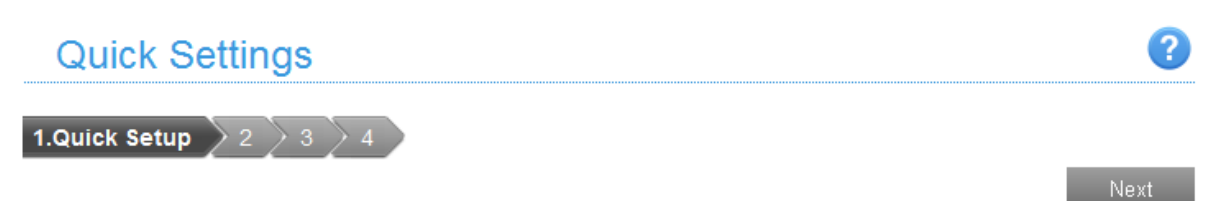

The wizard will show you how to set up gateway safely: Click "Next" to continue, click "Previous" or "Next" to navigate, and click "Apply" to save settings.

Set basic parameters in this wizard. For advanced parameters, set them in other menu.

#### 3.Set **SSID Configuration** in the following figure:

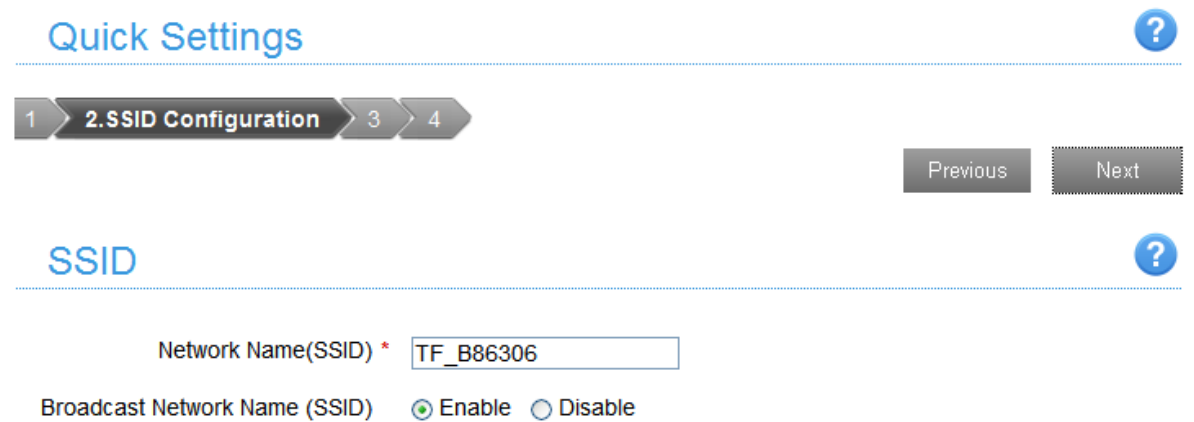

Service Set Identifier (SSID) is used to uniquely identify your WLAN. If you enable **Broadcast Network Name (SSID)**, the gateway will broadcast the SSID, and other devices can detect and connect to it.

4.Set **Security Configuration** in the following figure:

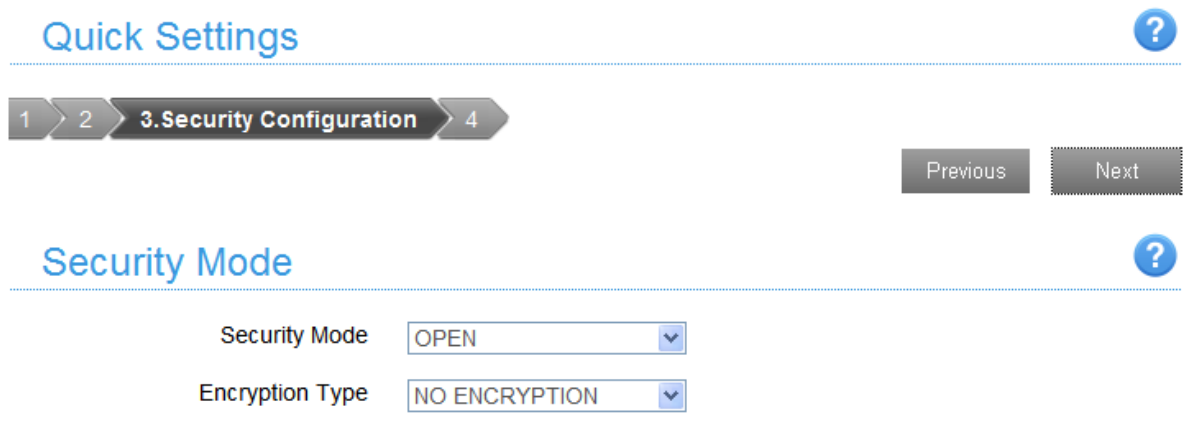

Leaving the unit unencrypted will allow others to utilize data.

Encryption will keep your traffic from being unauthorized monitored and accessed, select one encryption mode from the list, and then set key and/or algorithm for it.

5.Show the Configuration in the following figure:

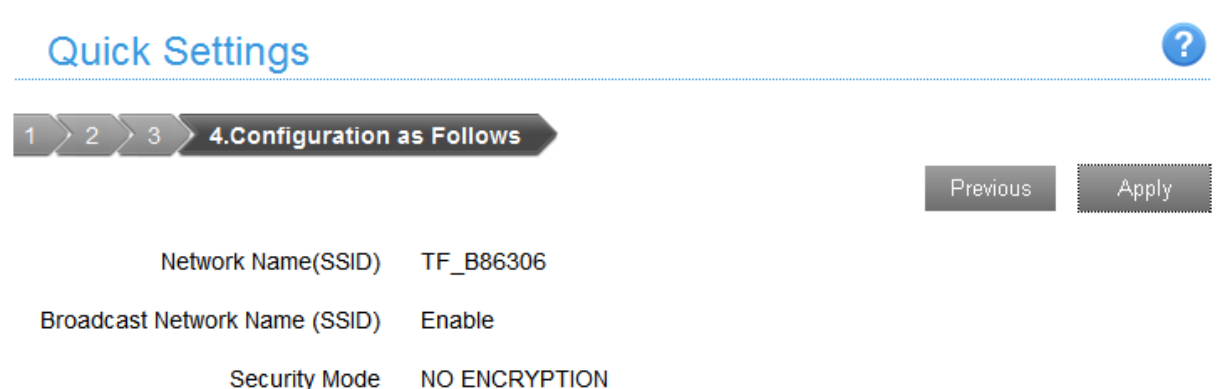

Make sure that all the parameters shown in the figure are correct, and then click **Apply**.

#### **Wi-Fi Settings**

#### **Basic**

Select **Settings > Wi-Fi Settings > Basic Settings**, the wireless network basic parameters are shown in the following figure:

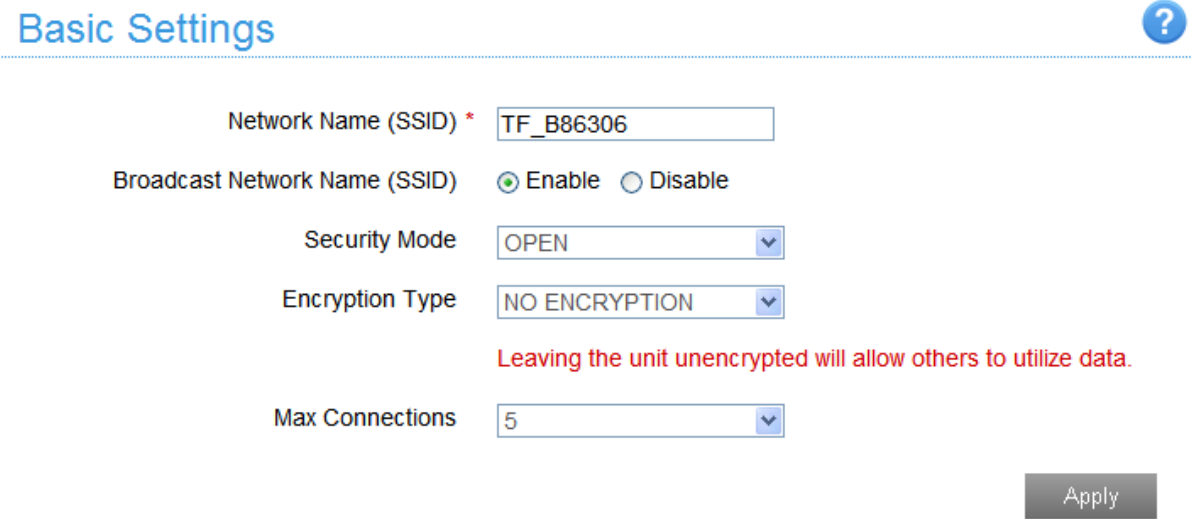

- **Network Name (SSID)**: Service Set Identifier (SSID). Enter a string less than 32 characters as the name for your wireless local area network (WLAN).
- **Broadcast Network Name (SSID)**: Disable or Enable (Default) this function. If **Enable** is selected, the device broadcasts the SSID, and other devices can search and connect to it. When you select **Disable**, other devices cannot search out the SSID. If you want someone to connect, you need to tell them the SSID, and let them setup manually.
- **Security Mode**: The security modes are described below:

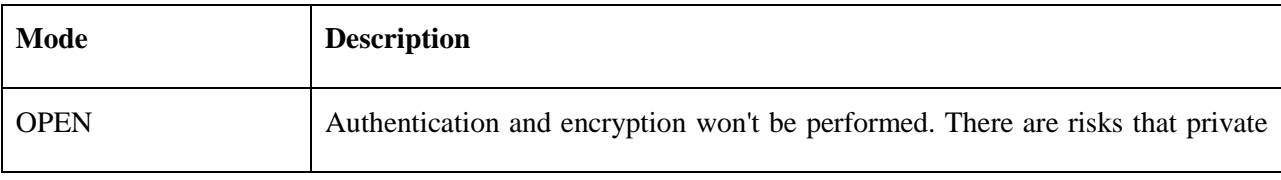

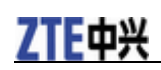

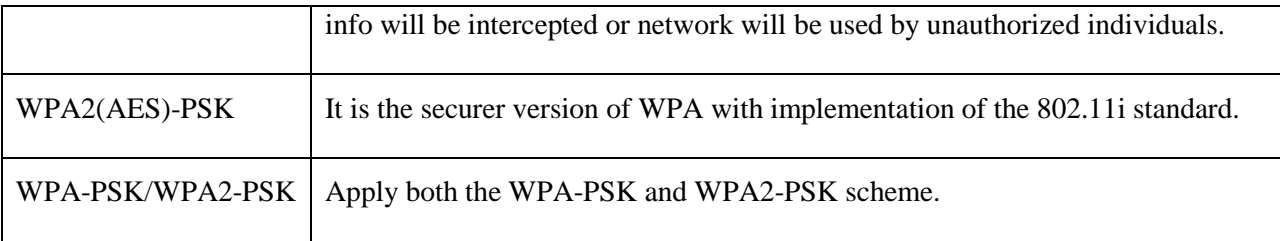

**Encryption Type:** Select an encryption type from the drop-down list.

**Max Connections:** Choose the maximum number of the stations which connect the AP simultaneously.

Click **Apply** to confirm your configuration.

#### **White List**

A white list is a list of Wi-Fi devices that are approved to connect to this Wi-Fi hotspot. Select Settings > Wi-Fi Settings > White List, the White List configuration is shown in the following figure:

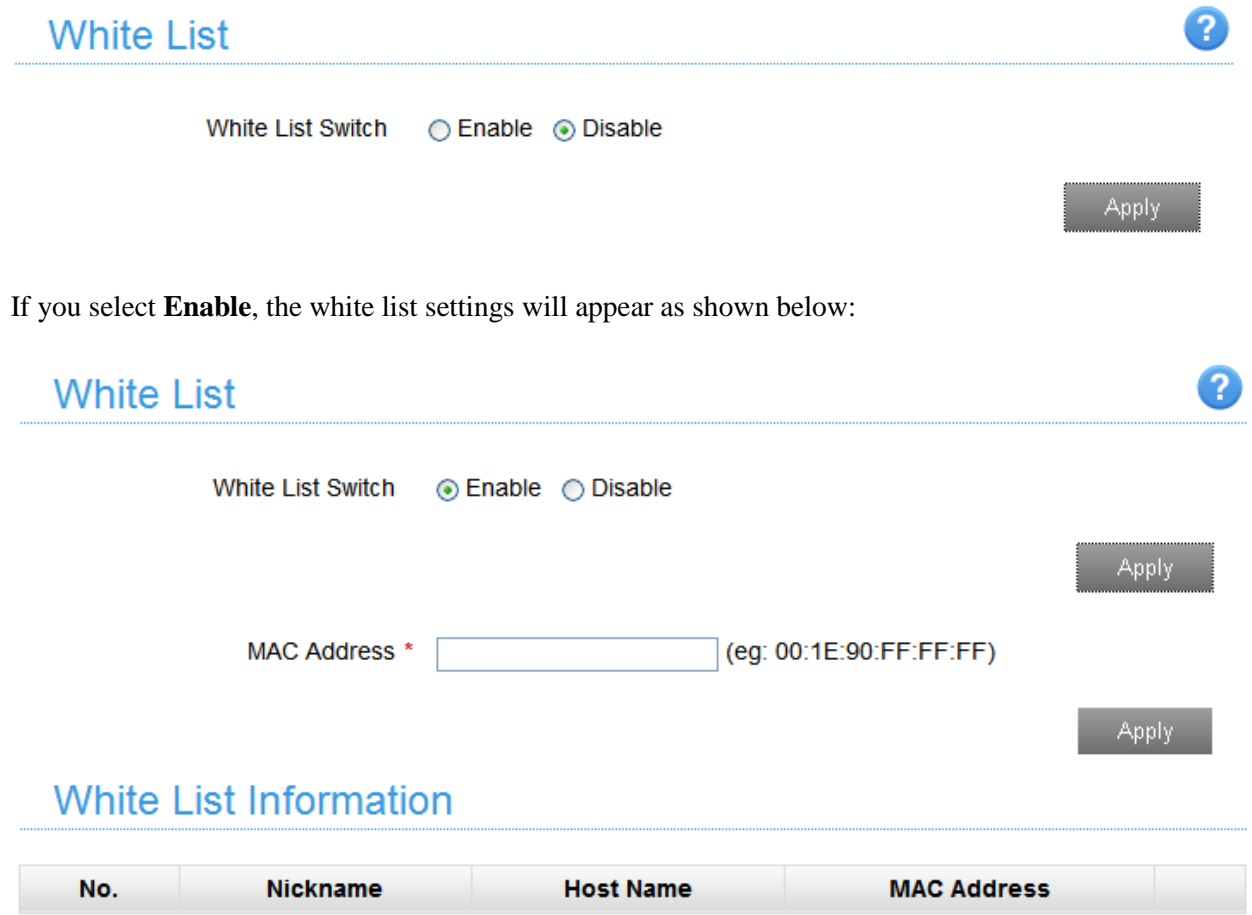

**MAC Address:** Set the MAC address that are approved to connect to this Wi-Fi hotspot

Click **Apply** to confirm your configuration.

#### **WPS**

Select **Settings > Wi-Fi Settings > WPS**, the WPS configuration is shown in the following figure:

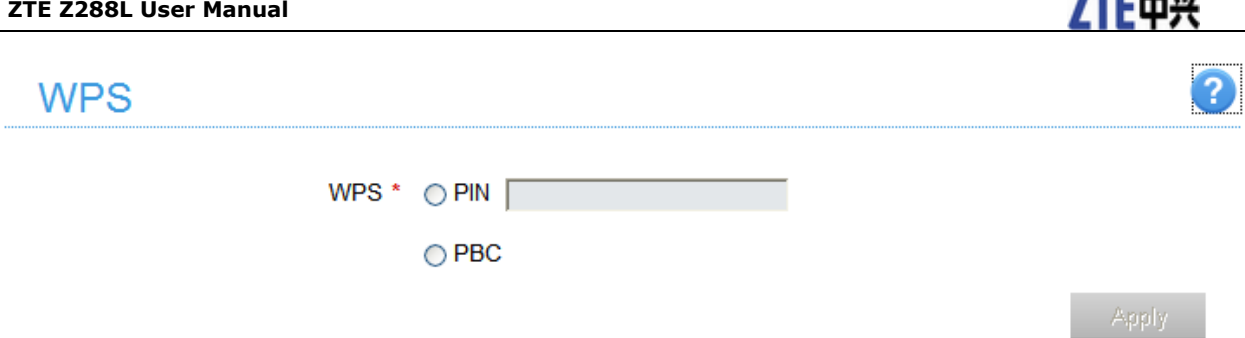

ファビエック

- PIN: Enter the client PIN.
- **PBC**:
	- 1.1. Select the **PBC** mode in the client WPS UI.
	- 2. Select **PBC** mode in the WPS page of the device and then click **Apply**.
	- 3. Select on the device screen and press the **OK** button to active your device's WPS.
	- 4. Please press the "**next**" button on the Client WPS UI. After a few seconds the client can access the WLAN, and the result will be shown in the Client WPS UI.

#### <span id="page-16-0"></span>**Device Settings**

#### **Account Management**

Select **Settings** > **Device Settings** > **Account Management**, and the administrator settings information is shown in the following figure:

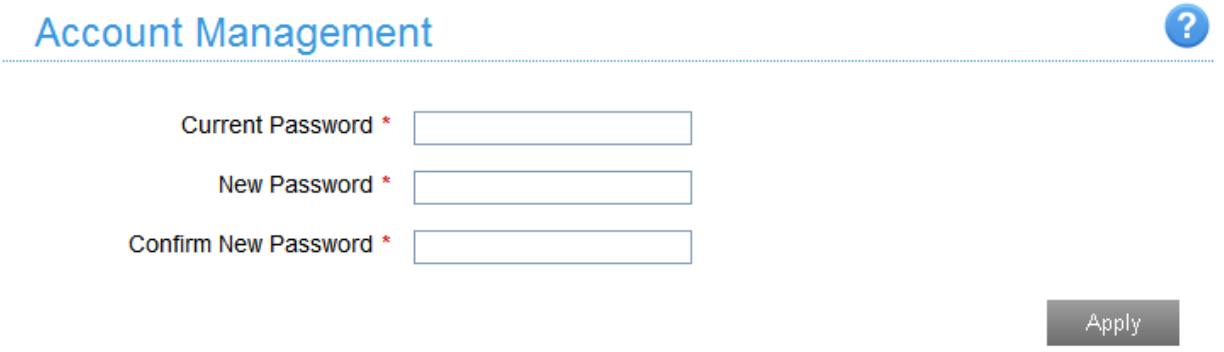

You can change the administrator's password. Click **Apply** to confirm your configuration.

#### **SIM PIN Management**

Select **Settings > Device Settings > SIM PIN Management** and the PIN management is shown in the following figure:

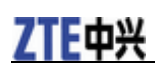

## 2 **SIM PIN Management PIN Status**  $\bigcirc$  Enable ⊙ Disable Current PIN \* Attempts Left: 3

• **PIN Status**: Shows the current PIN status and allows you to select PIN status.

• **Current PIN:** Type the PIN code.

If you select **Change PIN**, the modification parameters are shown in the following figure:

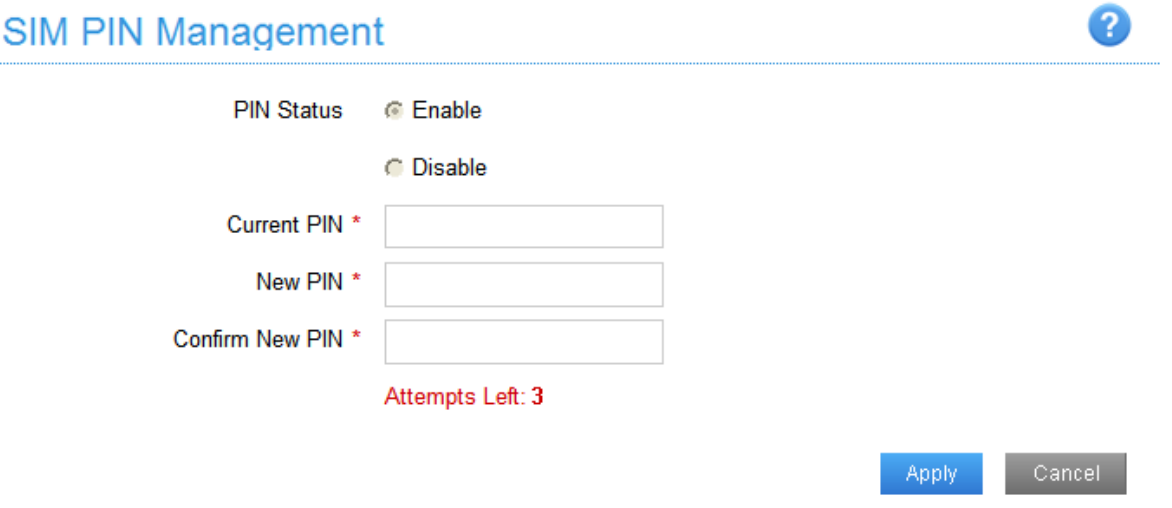

Type the old PIN code, and then type twice the new PIN code. Click **Apply** to confirm your configuration.

#### **NOTES:**

• Three times consecutive wrong PIN code entries will block the SIM card.

• After you changed the PIN code, you don't need to input the PIN code again. It is required after the device is reset.

#### **Power Save**

Select **Settings** > **Device Settings** > **Power Save**. You can set Wi-Fi performance and Wi-Fi sleep to save power.

Wi-Fi Performance Settings

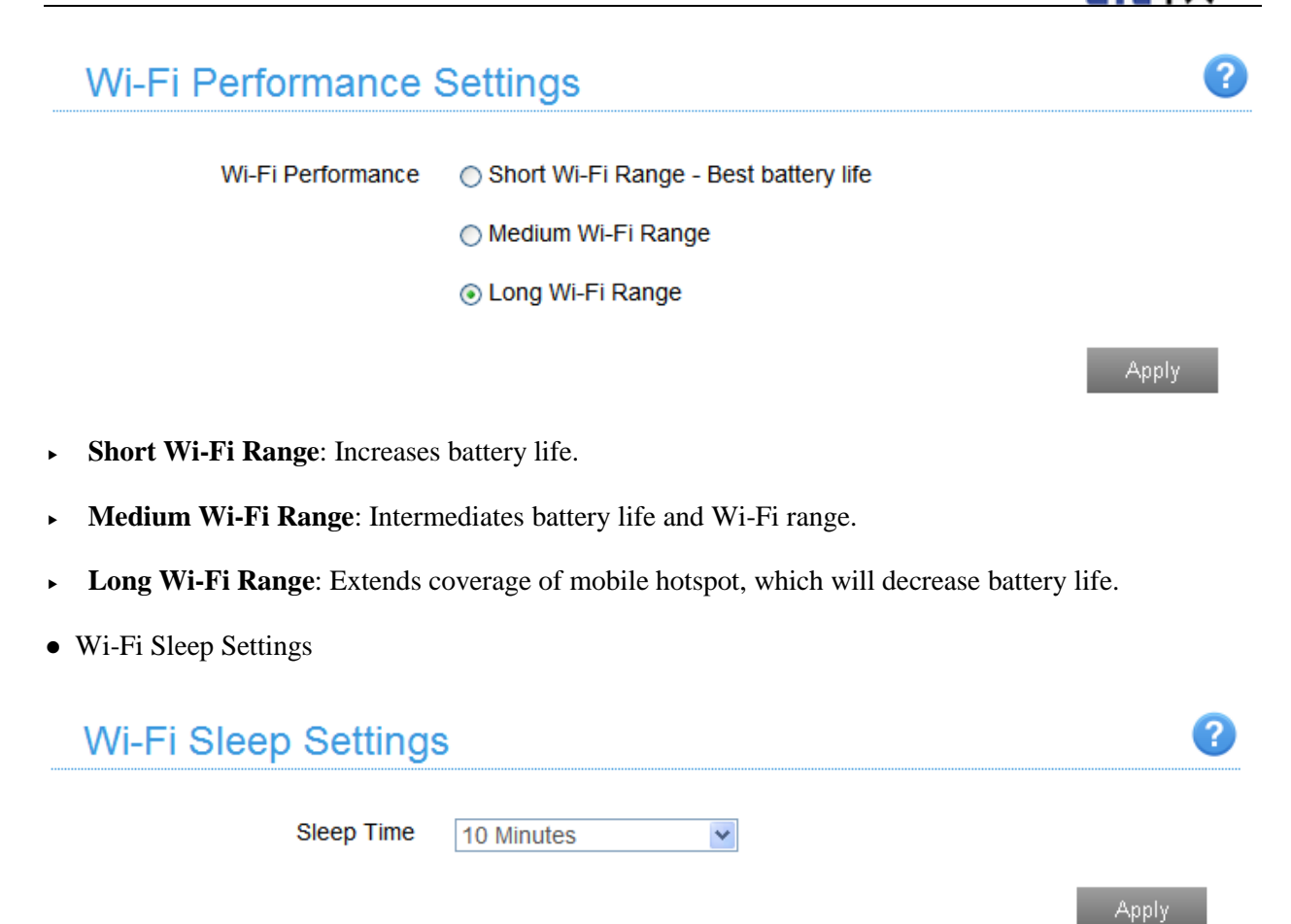

**Sleep Time**: Select a time from the drop-down list. When there's no Wi-Fi connection in the specific time, Wi-Fi will be unavailable and the system will turn to sleep mode for power-saving.

#### **Reset**

Select **Settings > Device Settings > Reset**, click **Reset** to set all the settings to their factory default values, and then the device will restart automatically.

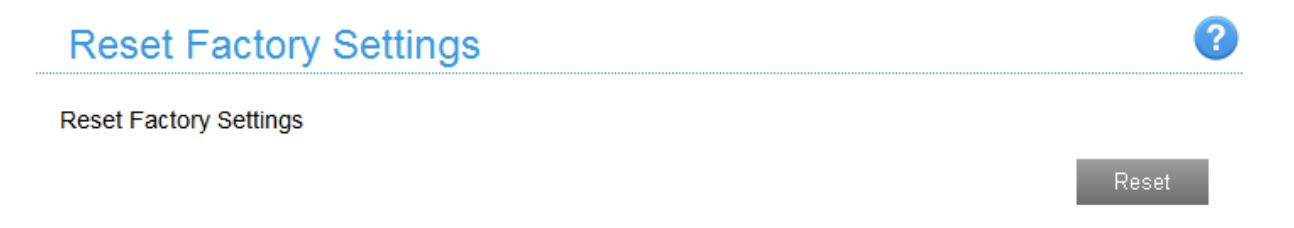

#### **Firewall**

You may set up firewall rules to protect your network from virus, worm and malicious activity on the Internet.

#### **Port Mapping**

You can set up Port Mapping to enable external computers to access www, FTP or other services provided by LAN. Select **Settings > Firewall > Port Mapping** and the Port Mapping page is shown in the following figure:

## ZTE中兴

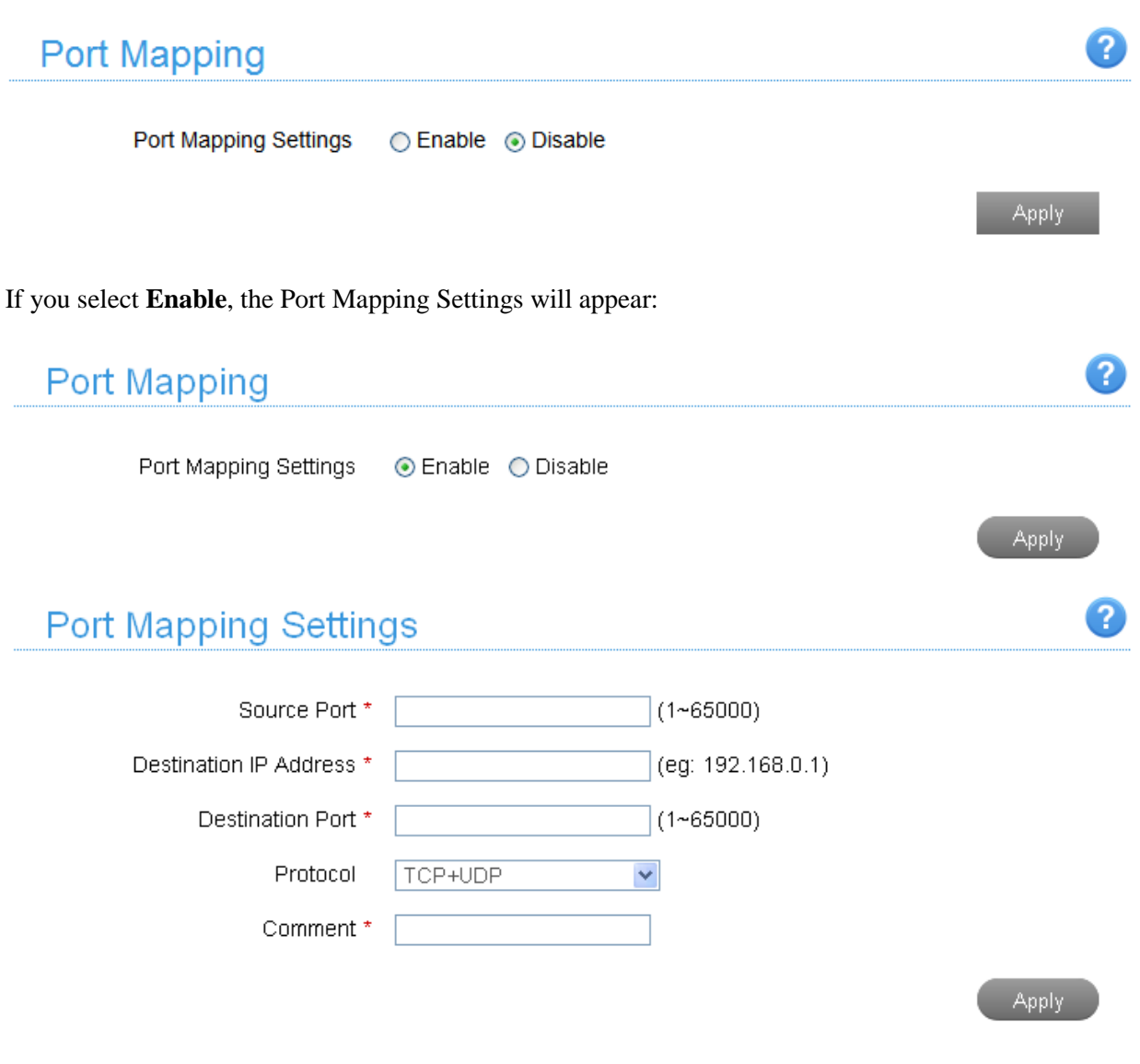

## Current Port Mapping Rules in System (2/10)

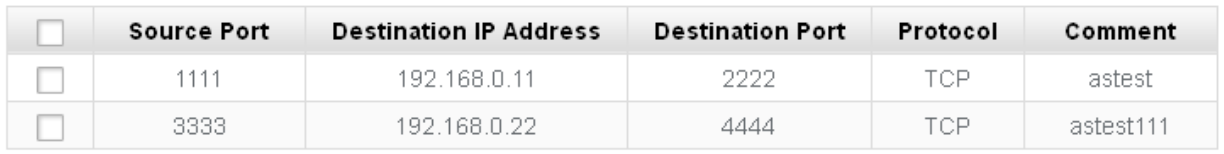

- **Source Port**: Set the source port of the computer that provides services.
- **Destination IP Address**: Specify a computer located at LAN to provide services.
- **Destination Port**: Set the destination port of the computer that provides services.
- **Protocol**: Set which protocol will be applied by services.
- **Comment**: Type comment for the port mapping settings.
- Click **Apply** to add a new rule.

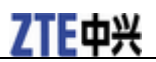

Click **Delete** to delete the rule which you selected.

#### **Router Settings**

Select **Settings > Router Settings**, and the router information is shown in the following figure:

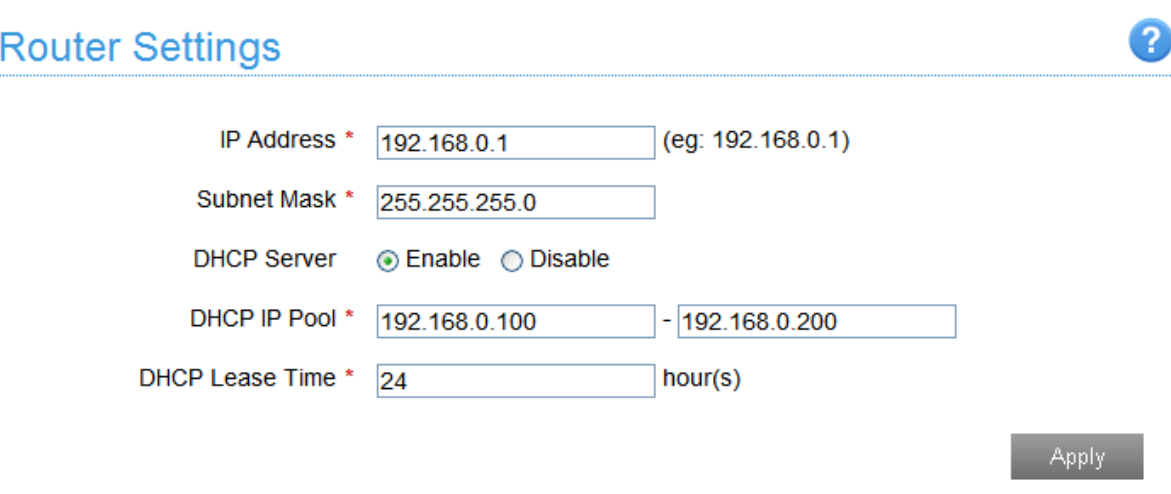

- **IP Address**: IP address for LAN interface.
- **Subnet Mask**: Subnet mask for the IP address.
- **DHCP Server**: Enable or disable DHCP Server function.
- **DHCP IP Pool**: Allocate begin and end IP address for IP pool.

• **DHCP Lease Time**: Define how long the leased IP address will be expired. The new IP address will be relocated after the IP address is expired.

Click **Apply** to confirm your configuration.

#### *Information*

This function allows you to check system information.

### *SMS.*

This function allows you to receive messages from your ISP.

#### **Operating Messages in Inbox**

You can check the messages saved in your device.

#### **Inbox**

Select **SMS > Inbox** to access the following figure:

?.

## $Inbox(0/50)$

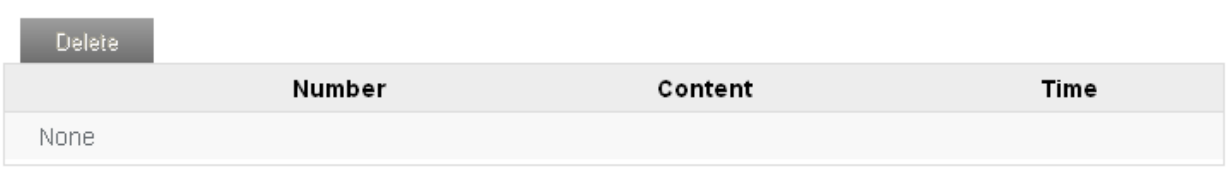

All the received messages saved in your device will be displayed here.

Click **Delete** to delete the selected messages.

## *Warning and Notice*

#### **To the Owner**

- •If inadequately shielded, some electronic devices may be affected by the electromagnetic interference caused by the device, such as the electronic system of vehicles. Consult the manufacturers of such devices before using the device if necessary.
- •Operating the device may interfere with medical instruments such as hearing aids and pacemakers. Always keep the device more than 20 centimeters away from such medical instruments when your device is turned on. Turn the device off if necessary. Consult a physician or the manufacturers of medical instruments before using the device if necessary.
- •Be aware of the usage limitation when using the device at places such as oil warehouses or chemical factories, where there are explosive gases or explosive products being processed. Turn off the device if necessary.
- •Do not use electronic transmission devices in aircrafts, at petrol stations or in hospitals. Observe and obey all warning signs, and turn off the device in these conditions.
- •Do not touch the inner antenna area unless it is necessary. Otherwise the performance of the device may be affected.
- •Keep the device out of the reach of little children. The device may cause an injury if used as a toy.
- •When the device is operating, do not touch the metallic parts. Failing to do so may cause burns.

#### **Using Your Device**

- •Use original accessories or accessories that are authorized. Using any unauthorized accessories may affect the performance of the device and violate the related national regulations about telecom terminals.
- •Avoid using the device near or inside metallic structures or establishments that can emit electromagnetic waves, because signal reception may be affected.
- •The device is not waterproof. Keep the device dry and store it in a shady and cool place.
- •Do not use the device immediately after a sudden temperature change. In such case, dew may be generated inside and outside the device, so do not use it until it becomes dry.
- •Handle the device carefully. Do not drop, bend or strike it. Otherwise the device may be damaged.
- •Only qualified personnel can dismantle and repair the device.
- •An operating temperature between -10  $\mathbb C$  and +60  $\mathbb C$  and a humidity between 5% and 95% are recommended.

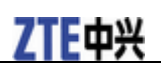

## **Using the Battery**

•Do not connect the battery in a short circuit, because a short circuit may cause excessive heat and fire.

- •Do not store the battery in a hot area or put it in a fire. This avoids an explosion.
- •Do not disassemble or modify the battery.
- •If the battery is not used for a long period, remove it from your device and store it in a cool dry place.
- •Never use a damaged charger and exhausted battery.
- •Return the exhausted battery to the provider or put it in the appointed recycle place. Do not put it in familial rubbish.

## **WARNING:**

If the battery is broken, keep away from it. If it taints your skin, wash your skin with abundant fresh water and ask doctor help if necessary.

## **Limited Warranty**

•This warranty does not apply to defects or errors in the product caused by:

- i. Reasonable abrasion.
- ii. End users' failure to follow ZTE's installation, operation or maintenance instructions or procedures.
- iii. End users' mishandling, misuse, negligence, or improper installation, disassembly, storage, servicing or operation of the product.
- iv. Modifications or repairs not provided by ZTE or a ZTE-certified individual.
- v. Power failures, surges, fire, flood, accidents, and actions of third parties or other events outside ZTE's reasonable control.
- vi. Usage of third-party products, or usage in conjunction with third-party products if such defects are due to the combined usage.
- vii. Any other cause beyond the range of normal usage intended for the product.

End users have no right to reject or return the product, or receive a refund for the product from ZTE under the above-mentioned situations.

•This warranty is end users' sole remedy and ZTE's sole liability for defective or nonconforming items, and is in lieu of all other warranties, expressed, implied or statutory, including but not limited to the implied warranties of merchantability and fitness for a particular purpose, unless otherwise required under the mandatory provisions of the law.

## **Limitation of Liability**

ZTE shall not be liable for any loss of profits or indirect, special, incidental or consequential damages resulting from or arising out of or in connection with using of this product, no matter whether or not ZTE had been advised, knew or should have known of the possibility of such damages, including, but not limited to lost profits, interruption of business, cost of capital, cost of substitute facilities or product, or any downtime cost.

## **Radio Frequency (RF) Energy(Only for America)**

This device is designed and manufactured not to exceed the emission limits for exposure to radio frequency (RF) energy set by the Federal Communications Commission of the United States.

During SAR testing, this device is set to transmit at its highest certified power level in all tested frequency bands, and placed in positions that simulate RF exposure in usage near the body with the separation of 10 mm. Although the SAR is determined at the highest certified power level, the actual SAR level of the while operating can be well below the maximum value. This is because the device is designed to operate at multiple power levels so as to use only the power required to reach the network. In general, the closer you are to a wireless base station antenna, the lower the power output.

The exposure standard for wireless employs a unit of measurement known as the Specific Absorption Rate, or SAR. The SAR limit set by the FCC is 1.6W/kg.

The FCC has granted an Equipment Authorization for this model device with all reported SAR levels evaluated as in compliance with the FCC RF exposure guidelines. SAR information on this model device is on file with the FCC and can be found under the Display Grant section of [www.fcc.gov/oet/ea/fccid](http://www.fcc.gov/oet/ea/fccid) after searching on FCC ID: SRQ-Z288L.

For this device, the highest reported SAR value for near the body is 1.33 W/kg.

While there may be differences between the SAR levels of various devices and at various positions, they all meet the government requirement.

SAR compliance for body operation is based on a separation distance of 10 mm between the unit and the human body. Carry this device, at least 10 mm away from your body to ensure RF exposure level compliant or lower to the reported level. To support body operation, choose the belt clips or holsters, which do not contain metallic components, to maintain a separation of 10 mm between this and your body.

### **FCC Compliance (Only for America)**

This device complies with part 15 of the FCC Rules. Operation is subject to the following two conditions: (1) This device may not cause harmful interference, and (2) this device must accept any interference received, including interference that may cause undesired operation.

Caution: Changes or modifications not expressly approved by the manufacturer could void the user's authority to operate the equipment.

NOTE: This equipment has been tested and found to comply with the limits for a Class B digital device, pursuant to part 15 of the FCC Rules. These limits are designed to provide reasonable protection against harmful interference in a residential installation. This equipment generates, uses and can radiate radio frequency energy and, if not installed and used in accordance with the instructions, may cause harmful interference to radio communications. However, there is no guarantee that interference will not occur in a particular installation. If this equipment does cause harmful interference to radio or television reception, which can be determined by turning the equipment off and on, the user is encouraged to try to correct the interference by one or more of the following measures:

- —Reorient or relocate the receiving antenna.
- —Increase the separation between the equipment and receiver.
- —Connect the equipment into an outlet on a circuit different from that to which the receiver is connected.
- —Consult the dealer or an experienced radio/ TV technician for help.

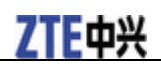

## **Disposal of Your Old Appliance**

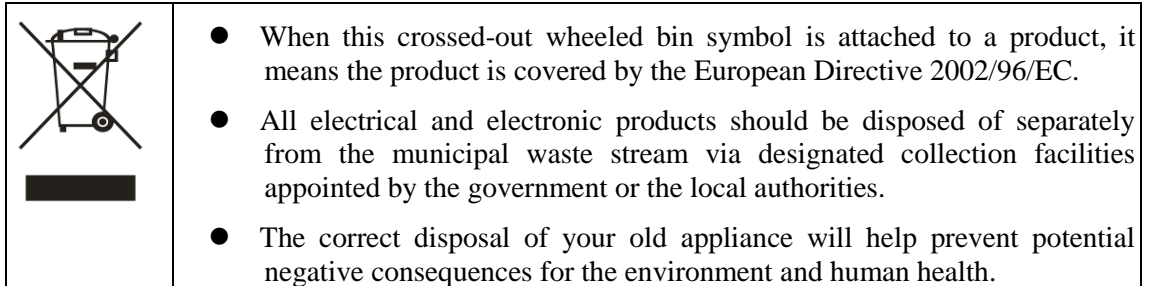

For this product's recycling information based on WEEE directive, please send an e-mail to weee@zte.com.cn

## *Troubleshooting*

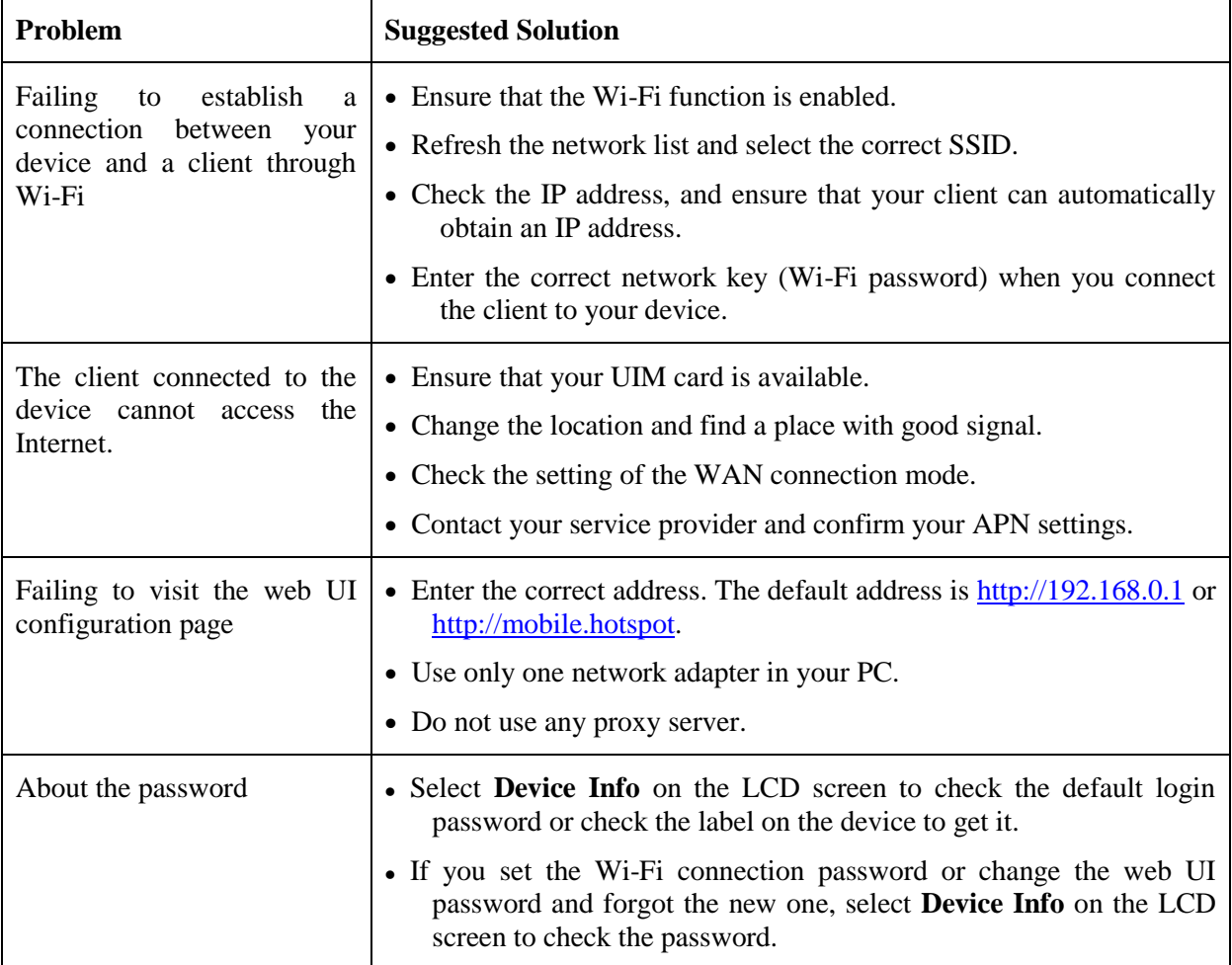

For more assistance, please:

- Send E-mail to **mobile@zte.com.cn**
- Visit **www.ztedevice.com**
- Call Service Hotline: **+86–755–26779999**